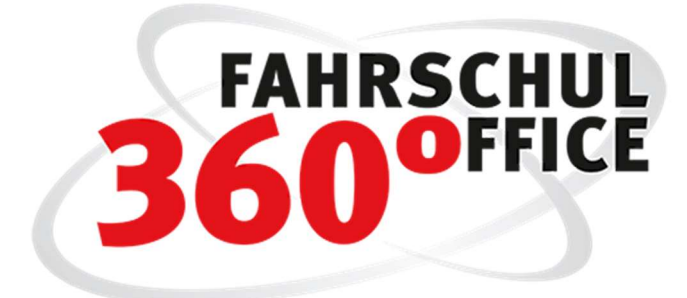

Neues in der Desktopversion: 21.2

# Online Voranmeldung

Schüler können sich über das Internet in der Fahrschule voranmelden.

Die Funktionalitäten zur Voranmeldung stehen aufgrund der Infrastruktur nur Cloudkunden zur Verfügung.

### Individuelle Einstellungsmöglichkeiten

Mit einem einzigen Klick bestimmen Sie, ob Ihre Fahrschule an dem Verfahren der online Voranmeldung teilnehmen möchte.

Im Bereich der "Einstellung/Fahrschule" ist die Konfiguration zur Voranmeldung zu finden. In dem nachstehenden Dialog konfigurieren Sie "Ihre" individuelle Voranmeldung.

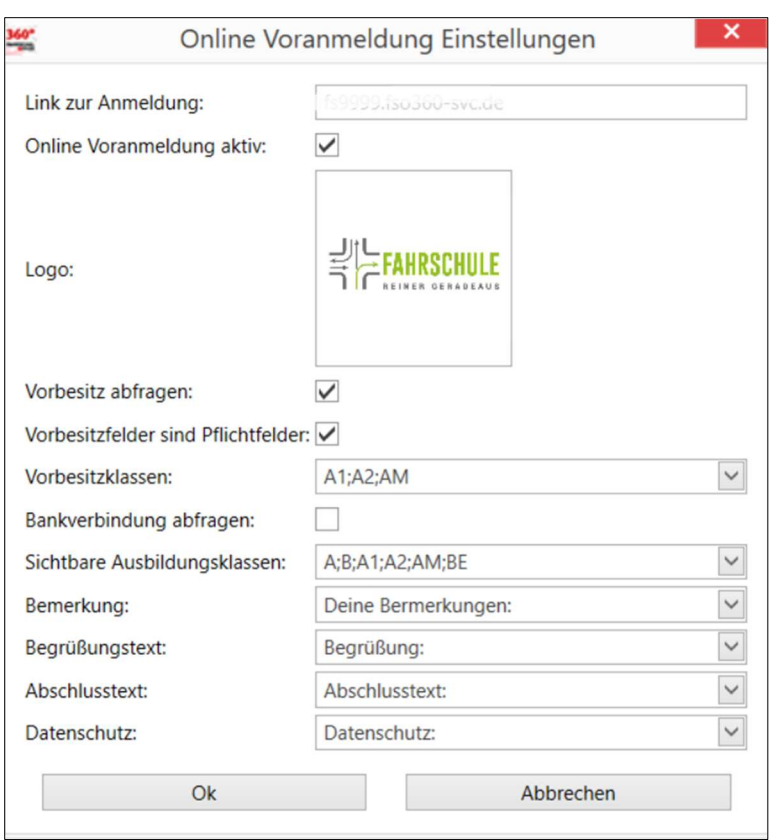

Hier legen Sie fest, ob Sie ein Logo verwenden wollen, ob Sie nach Vorbesitz und Bankdaten fragen wollen und welche Klassen Sie zur online Voranmeldung sichtbar erscheinen lassen wollen.

Weiterhin können Sie hier Ihre individuellen Texte zu den Themen

- Begrüßung
- Abschlusstext und
- Datenschutz

formulieren.

## Link zur Anmeldung

In der ersten Zeile des Dialogs finden Sie den automatisch generierten Link zu Ihrer Webanwendung, über die sich Schüler bei Ihrer Fahrschule voranmelden können.

Diesen Link müssen sie für den potenziellen Schüler auf Ihrer Webseite erreichbar machen.

### Webanwendung

Wird der Link über einen Internetbrowser aufgerufen befinden Sie sich direkt in dem Voranmeldeprozess.

Im Rahmen der Webanwendung werden die nachstehenden Daten erfasst

- Startseite / Filialwahl
- Daten zur Person
- Vorbesitz (optional)
- Bankdaten (optional)
- Gewünschte Ausbildungsklasse

#### Startseite / Filialwahl

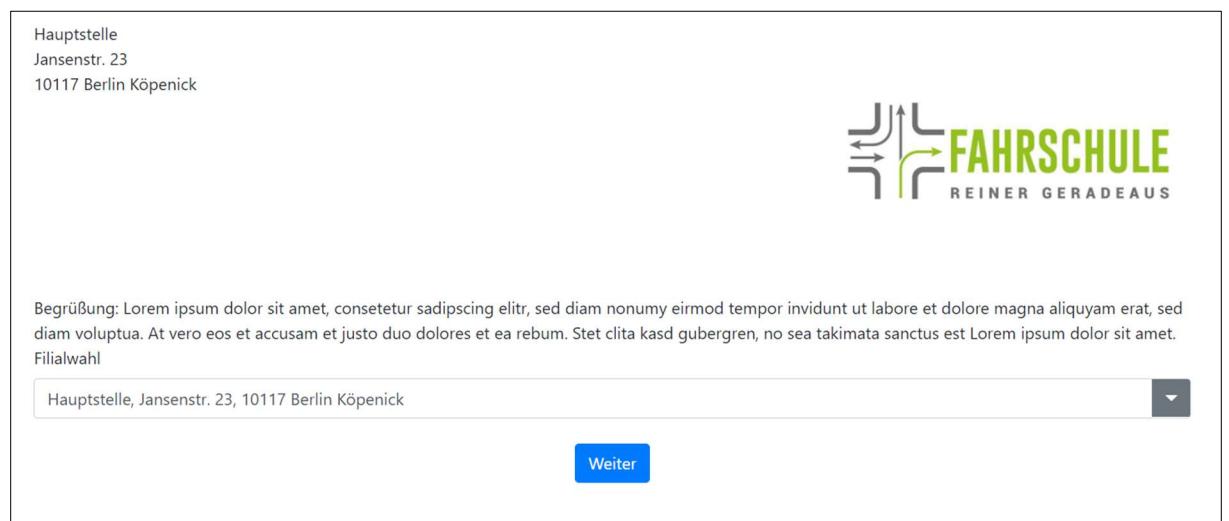

#### Auch die Nutzung eines Smartphones ist möglich

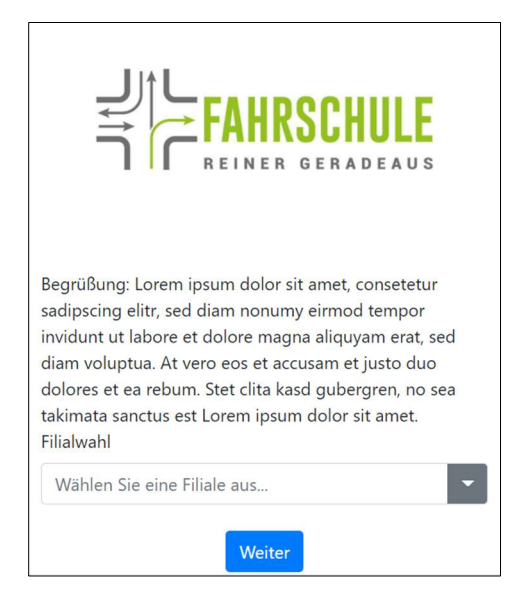

## Daten zur Person

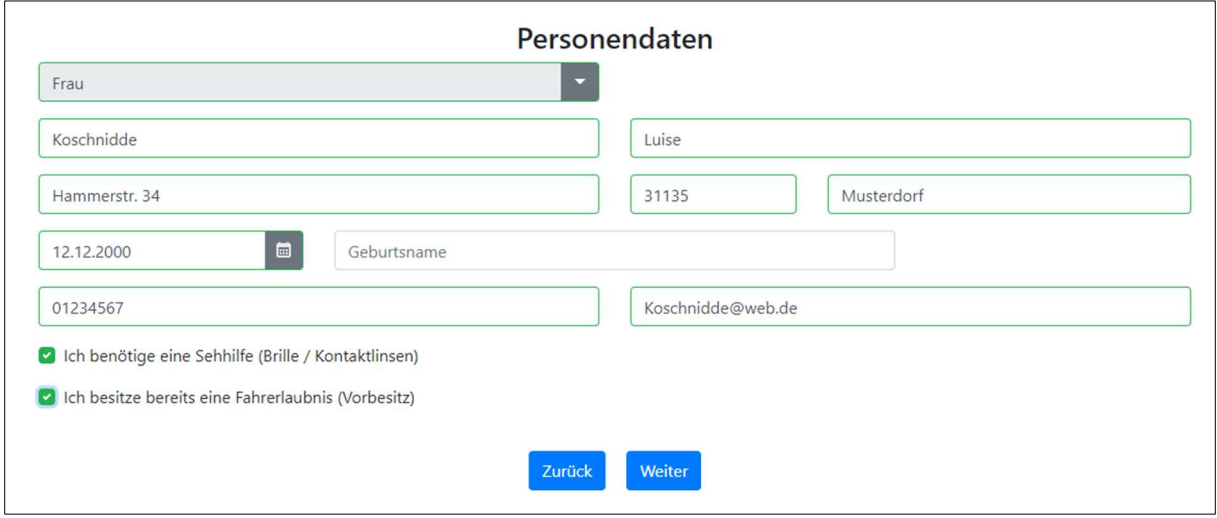

# Vorbesitz (optional)

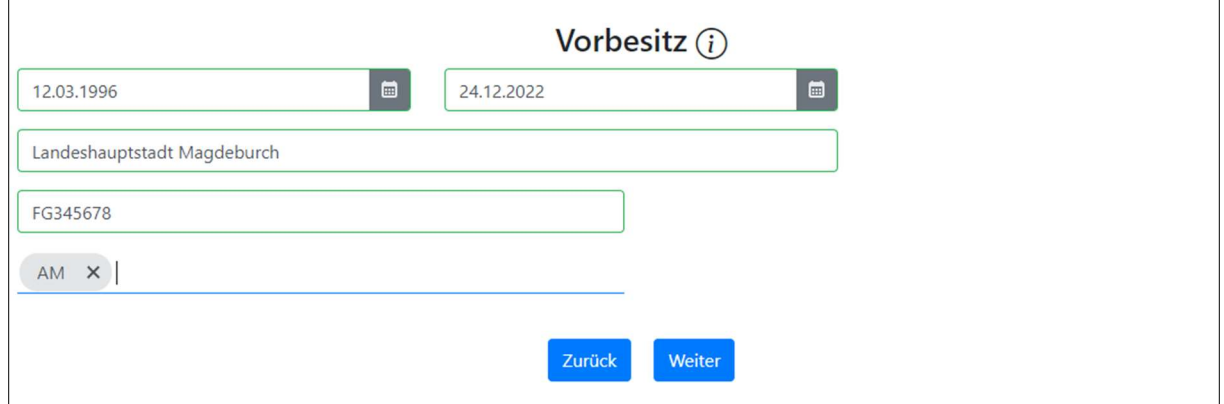

# Bankdaten (optional)

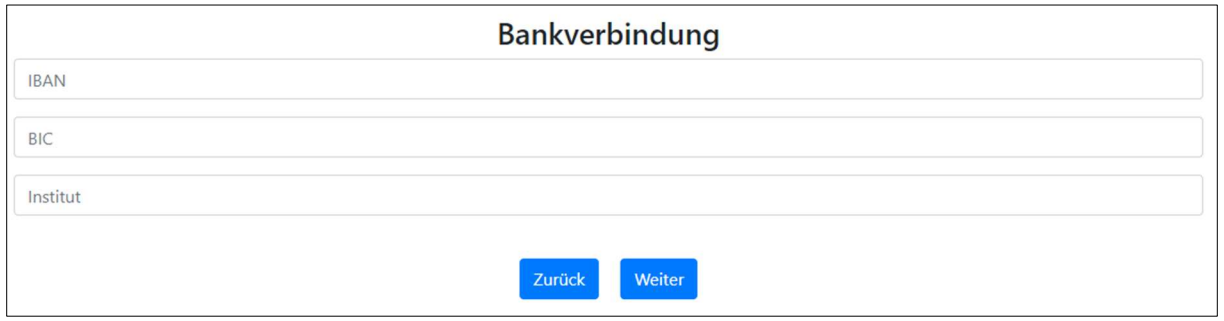

# Gewünschte Ausbildungsklasse

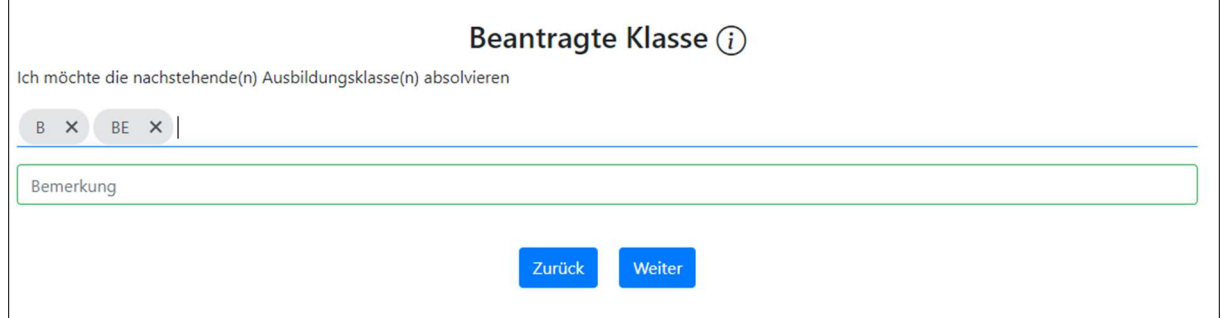

### Zusammenfassung

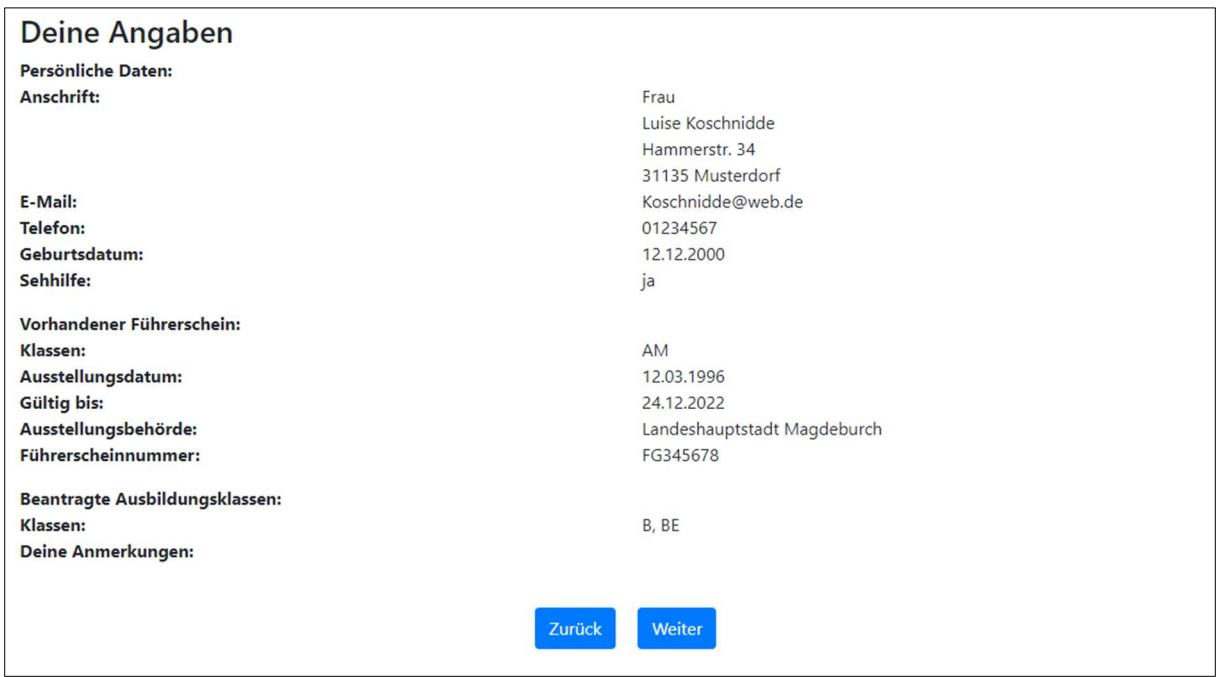

### Voranmeldung

Zum Ende der Voranmeldung können Sie den Schüler mit individuellen Texten über das weitere Vorgehen und auch über den Datenschutz informieren.

Über ein Captcha wird sichergestellt, dass es sich um eine Person und nicht um einen Roboter handelt

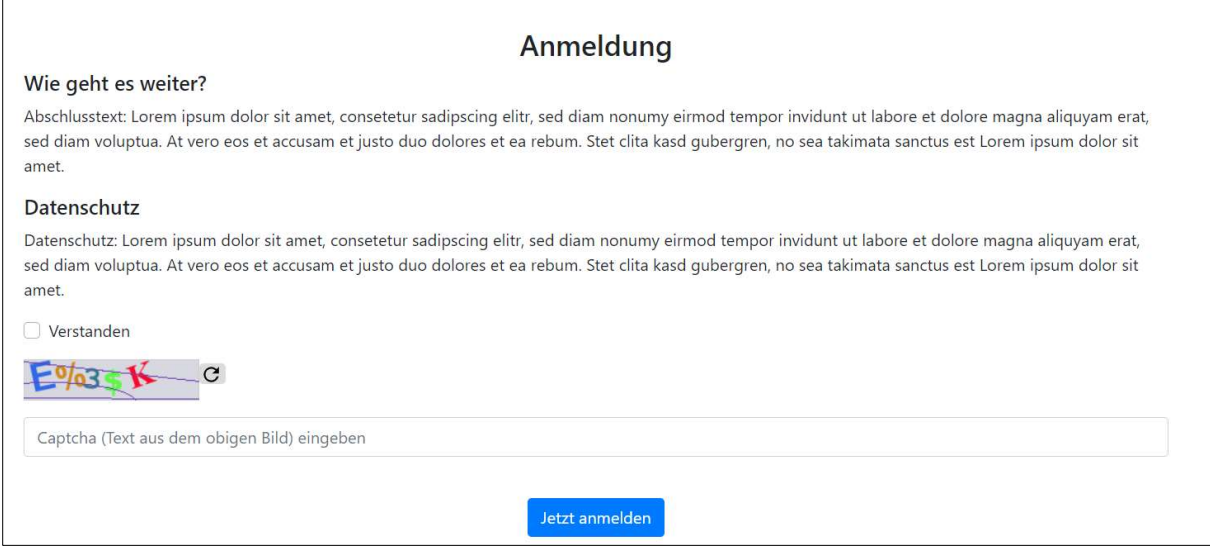

Der Schüler erhält direkt nach erfolgreicher Anmeldung eine Rückmeldung

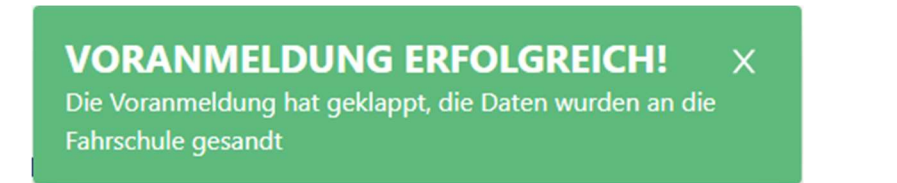

## Vorangemeldete Schüler im Fahrschuloffice Desktop

Nach erfolgreicher Voranmeldung stehen die Schüler in dem Menü "Voranmeldungen" im linken Menü zur Verfügung.

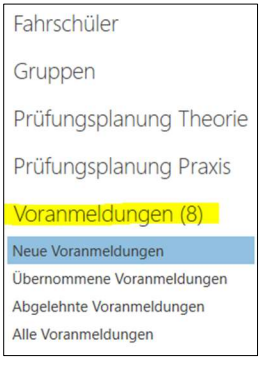

Über die Wahl der Menüpunkte können

- Neue
- Übernommene
- Abgelehnte oder
- Alle

### Voranmeldungen dargestellt werden.

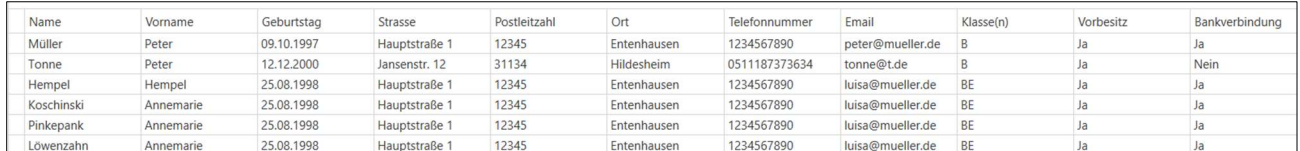

Nach Auswahl eines Datensatzes können neue Voranmeldungen über die rechte Maustaste oder über die Funktionen "Übernehmen / Ablehnen" entweder übernommen oder abgelehnt werden.

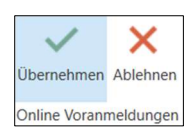

### Übernahme eines vorangemeldeten Schülers

Über die o.a. Funktionalität "Übernehmen" werden die Daten des Schülers direkt in den Anmeldeassistenten geladen und können dort "verfeinert" werden

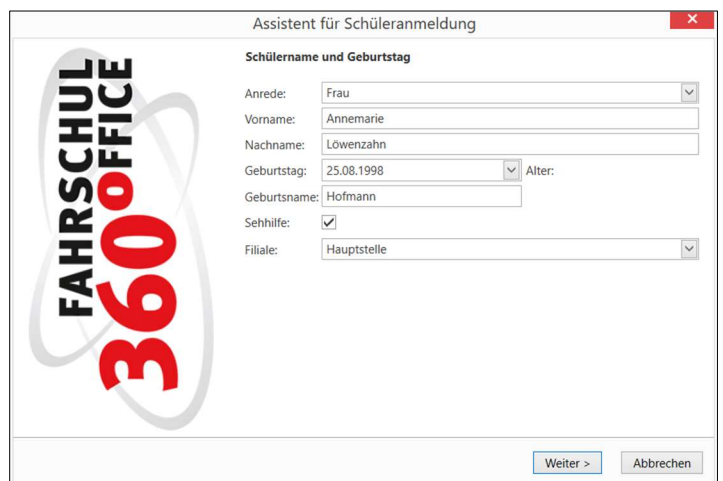

# Statistik Voranmeldungen

Über die Funktionalität "Statistik Drucken" wird nach Auswahl des Zeitraums die Summe der Voranmeldungen unterteilt in übernommene und abgelehnte Anmeldungen berechnet und im nachstehenden Bericht dargestellt.

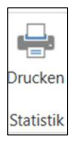

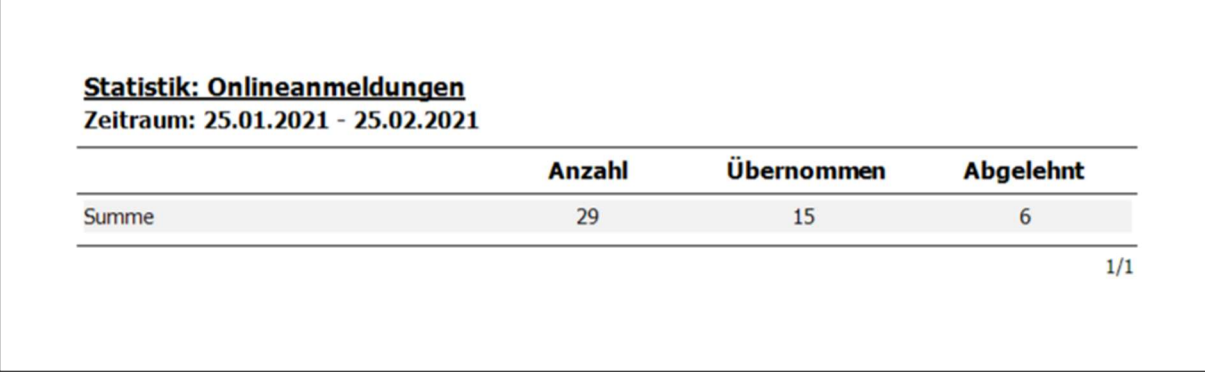

# IBAN Dienste

An vielen Stellen im Fahrschuloffice ist die Eingabe der Bankdaten notwendig.

Über die Schaltfläche "Überprüfen" wird aus der IBAN automatisch

- die BIC und
- das Institut

ermittelt und selbständig in den Dialog eingetragen

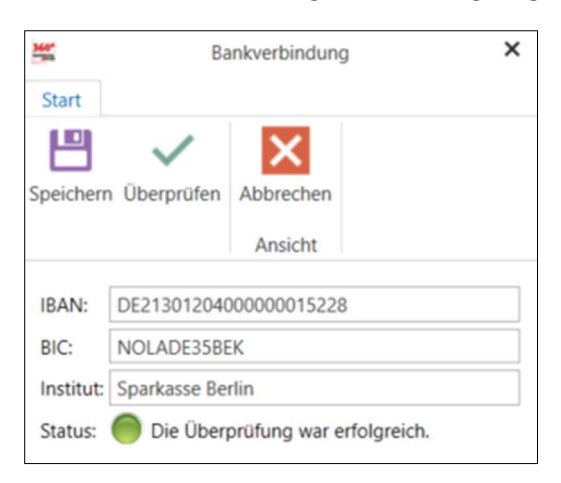

# Optimierungen

- Eine via Email versandte Rechnung erhält automatisch den Status "gedruckt"
- Erweiterung des Reports "Summe der erbrachten Leistungen " im Bereich des Buchungsjournals um die Ausweisung der Nettosummen
- Erweiterung des Reports "Rechnungsübersicht" im Bereich des Rechnungsausgangsbuchs um die Ausweisung der Nettosumme
- Änderung / Aktualisierung der URL für den TÜV Süd
- Druckausgabe des Kontenrahmens
- Erfassung der Email bei externen Rechungsempfängern bei der Anmeldung
- Druckausgabe zukünftiger Termine für Theorieunterrichte und Kurse über den Terminplan